CAPACITACIÓN EN TIC A DOCENTES DE EDUCACIÓN INICIAL Y PRIMARIA

# **Tutorial ZooBurst**

Herramienta online para crear libros en 3D

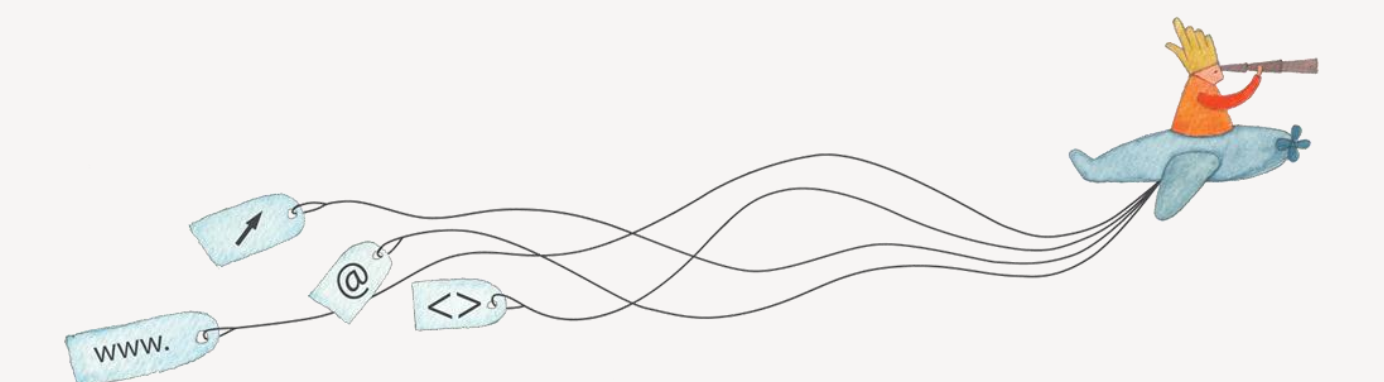

**ZooBurst //** Pág. <sup>2</sup>

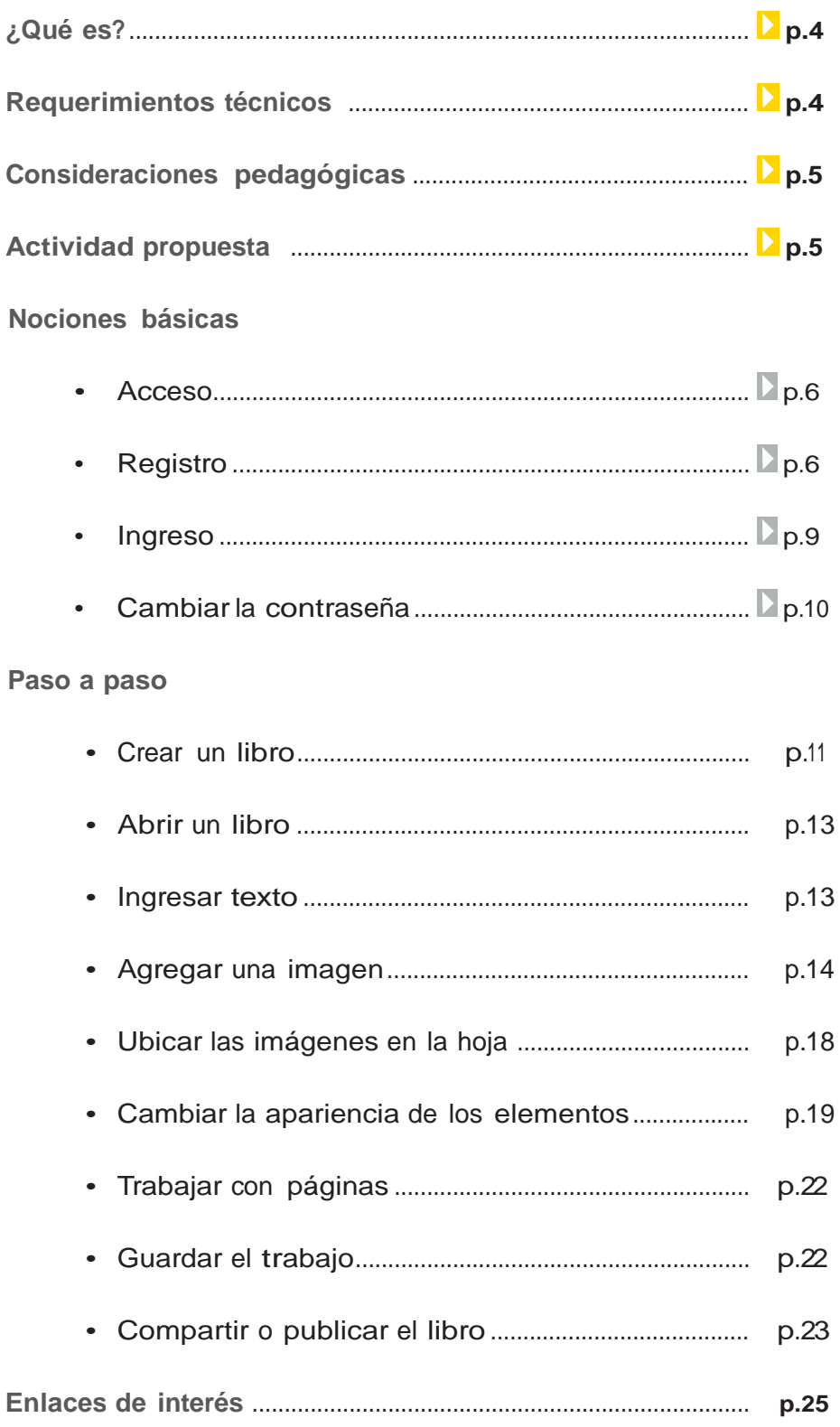

**¿Qué es?**

Es una herramienta en lìnea que permite crear libros en 3D. Está enfocado principalmente al público infantil. Cuenta con la posibilidad de utilizar realidad aumentada usando una webcam. Las historias pueden incluirse en cualquier página web.

En los libros creados con esta herramienta se pueden incluir imágenes, texto y enlaces.

El editor de ZooBurst es bastante sencillo, lo cual hace que su uso en el aula sea accesible <sup>y</sup> divertido.

URL para descargar el programa:

• En español: <http://www.zooburst.com/>

**Requerimientos técnicos**

- Requiere conexión a internet.
- Para utilizarlo es necesario registrarse.

## **Consideraciones pedagógicas**

**Nivel:** Primario **Área:** Prácticas del Lenguaje.

- Elaboración de materiales originales y atrayentes para presentar contenidos de clase.
- Creación de pequeñas historias, cuentos, diarios interactivos, álbumes fotográficos, presentaciones, biografías, etc.

#### **Idea**

Armado de un libro con rimas de animales característicos de Argentina.

#### **Materiales**

Netbooks, conexión <sup>a</sup> internet, ZooBurst, procesador de textos. **Desarrollo de la actividad**

- Los alumnos buscarán información sobre animales de Argentina, asociados <sup>a</sup> leyendas abordadas anteriormente en clase.
- Por grupos, buscarán información en internet. Realizarán escritura <sup>y</sup> reescritura de rimas grupales.
- La docente distribuirá un listado con un animal a cada grupo de alumnos.
- Confeccionarán un listado de palabras que puedan rimar con el animal indicado.
- Con la docente crearán rimas en las que se incluyan los animales ubicados en la geografía argentina.
- Realizarán dibujos relacionados a las rimas creadas que podrán ser escaneadas <sup>e</sup> incorporarlas en el libro final, <sup>o</sup> fotografiadas con la webcam de las netbooks.
- Armarán un libro con las rimas y las imágenes escaneadas de cada animal.
- **El resultado final se compartirá en el blog escolar y redes sociales.**

### **Actividad propuesta**

**Nociones básicas**

**Acceso**

#### Ingresar <sup>a</sup> la página <http://www.zooburst.com/> **.**

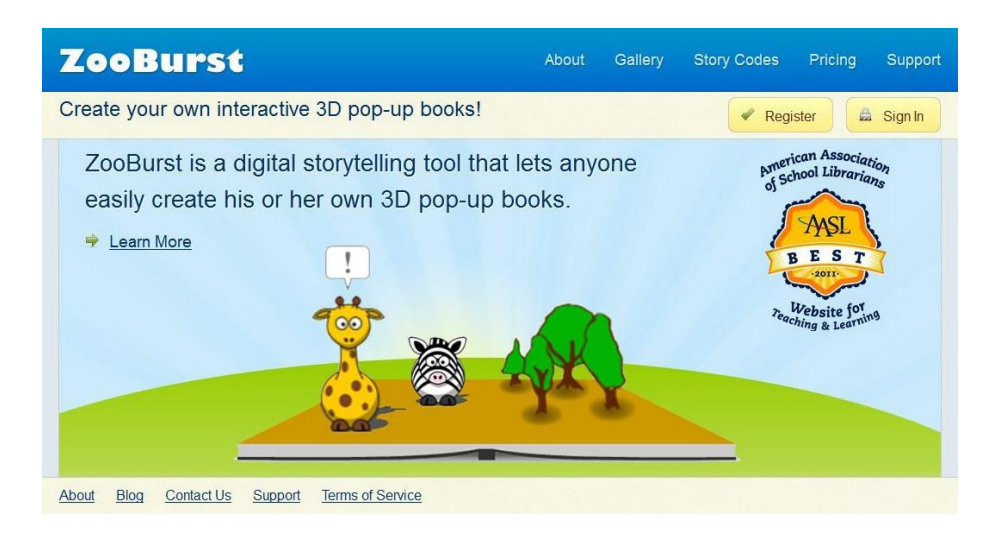

**Nociones básicas Registro**

**Índice**

Para utilizarlo es necesario registrarse. Elegir el botón **Register**.

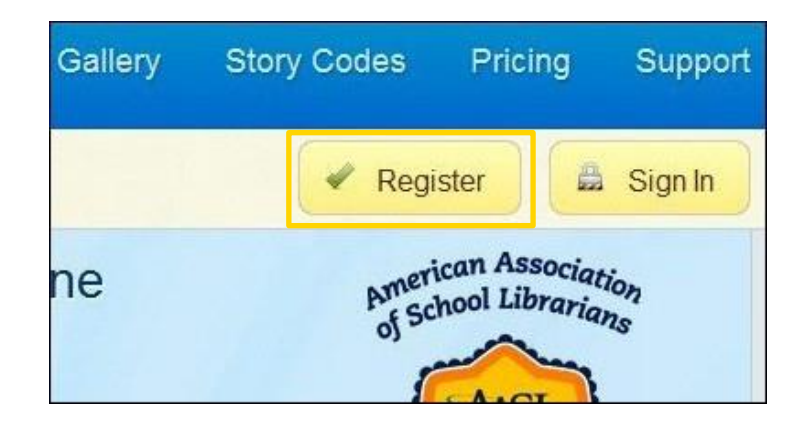

En la nueva ventana completar los campos correspondientes:

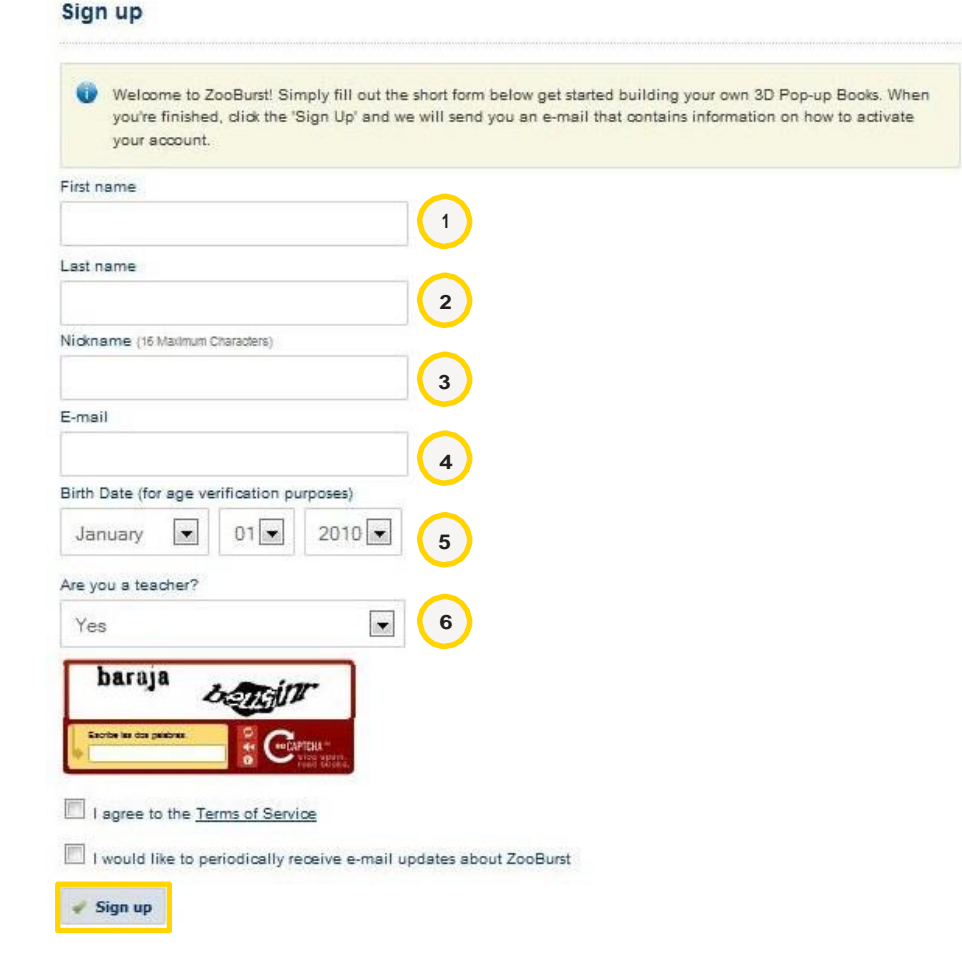

- 1. Ingresar nombre.
- 2. Ingresar apellido.
- 3. Indicar un nombre de usuario. Máximo 16 caracteres.
- 4. Ingresar dirección de correo electrónico.
- 5. Seleccionar fecha de nacimiento.
- 6. Indicar si quien crea la cuenta es docente (Teacher).

Finalizar presionando el botón **Sign up**.

#### **Registration Complete!**

Your account has been successfully created! We just sent you an e-mail with instructions on how to activate your account and log<br>into ZooBurst.

Será enviado un mensaje a la cuenta de correo indicada en el formulario de registro.

Abrir el mensaje recibido de **Zookeeper**. En él se indicará una contraseña a utilizar por primera vez. Luego podrá ser modificada.

Volver <sup>a</sup> la web de ZooBurst <sup>y</sup> pulsar **Sign in**.

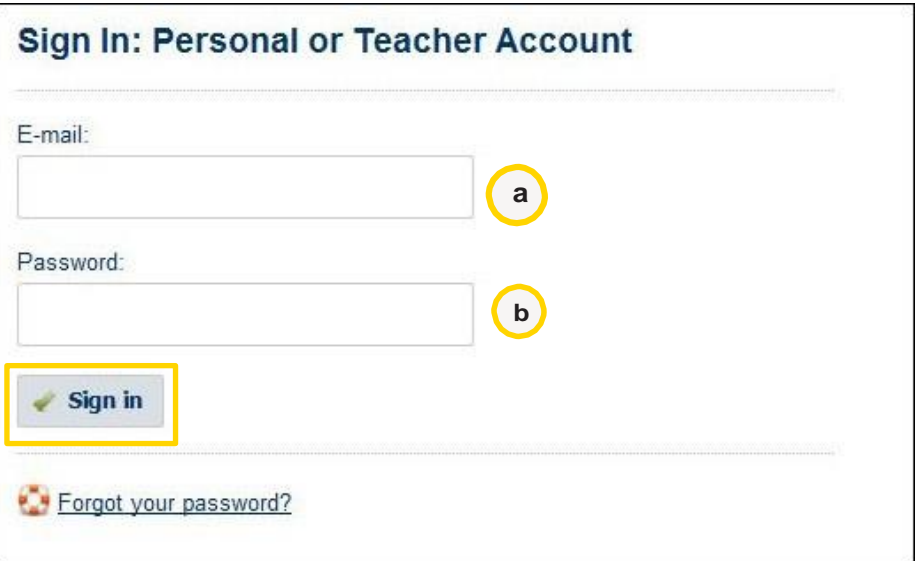

a. Ingresar la cuenta de correo indicada en el formulario.

b. Ingresar la contraseña enviada al correo por Zookeeper.

Presionar el botón **Sign in** para ingresar.

**Nociones básicas**

**Ingreso**

Para ingresar teniendo ya creado el usuario, presionar el botón **Sign In**.

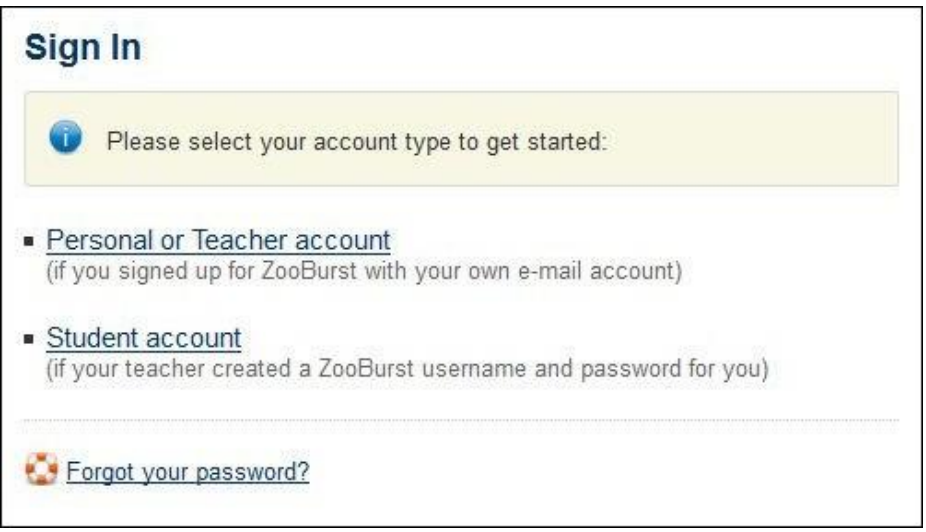

Seleccionar la opción **Personal or Teacher account** si se creó el usuario utilizando la cuenta de correo electrónico.

Ingresar la dirección de correo y la contraseña.

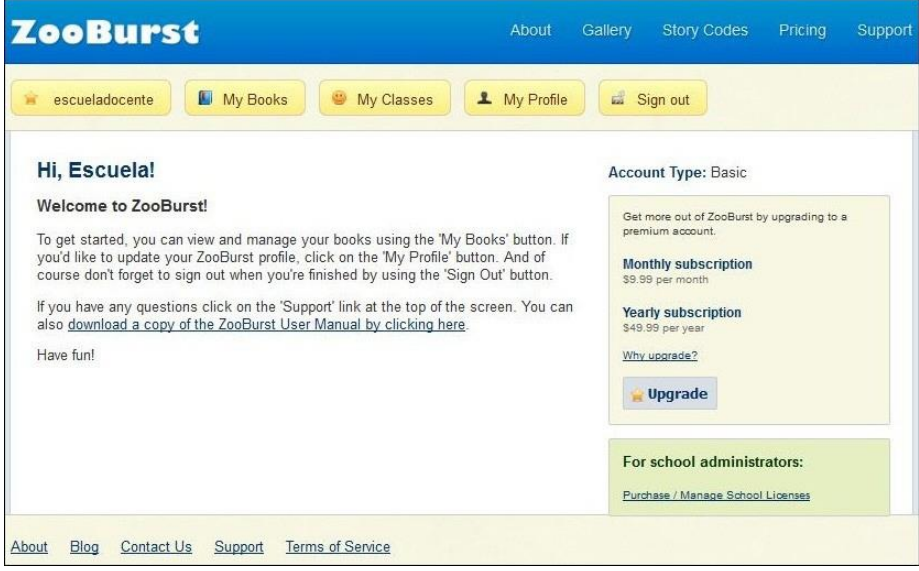

**Nociones básicas Cambiar**

**la contraseña** Para cambiar la contraseña elegir **My Profile**.

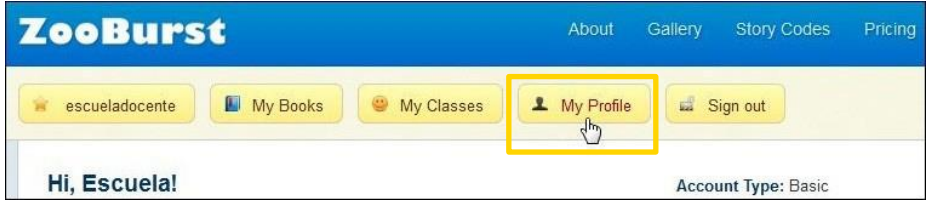

#### Seleccionar luego **Edit Profile**.

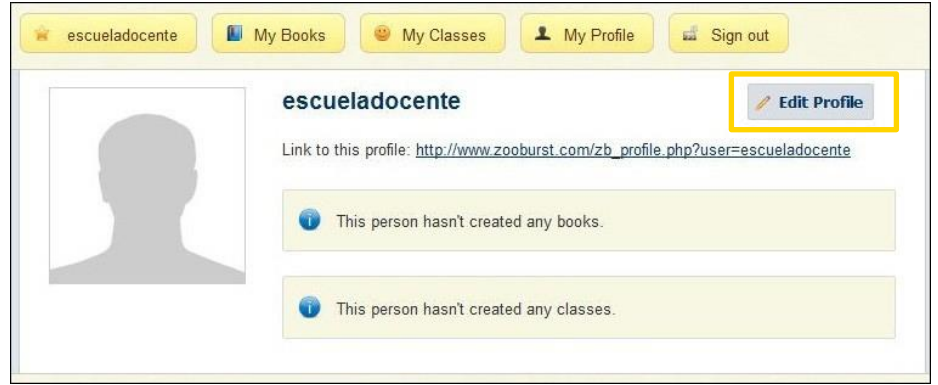

En la parte inferior de la nueva ventana se encuentra la sección para cambiar la clave (**Change Password**).

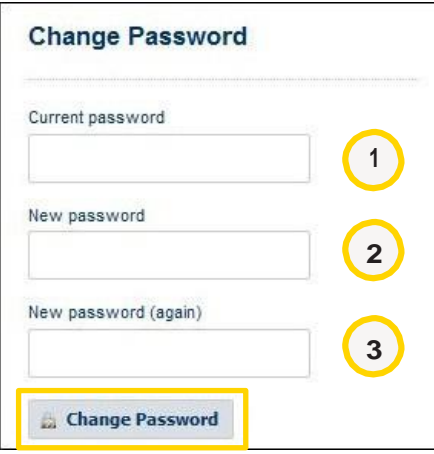

1. **Current password:**

Escribir la contraseña actual.

2. **New password:**

Ingresar la nueva contraseña.

3. **New password (again): <sup>2</sup>** Re-ingresar la contraseña.

Una vez que se completaron los tres campos anteriores, presionar el botón **Change Password**.

**Paso a paso Crear un libro**

En primer lugar presionar el botón **My Books**.

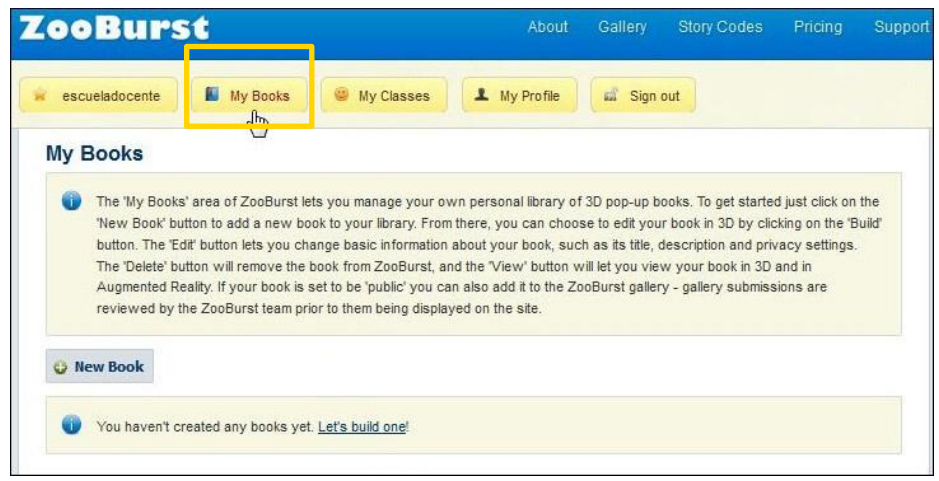

Para comenzar a crear un libro en 3D seleccionar el botón **New Book.**

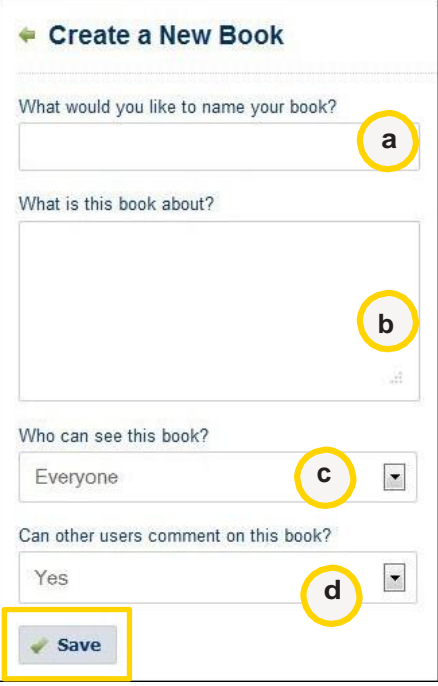

a. Colocar nombre del libro.

b. Describir de qué se trata el libro.

c. Indicar quién puede ver el libro: Todos, Todos los que tengan contraseña, Sólo yo.

d. Permitir que se realicen comentarios.

Para finalizar, presionar el botón **Save**.

Se ingresa al editor que está en inglés. Es un editor sencillo que consta de tres partes:

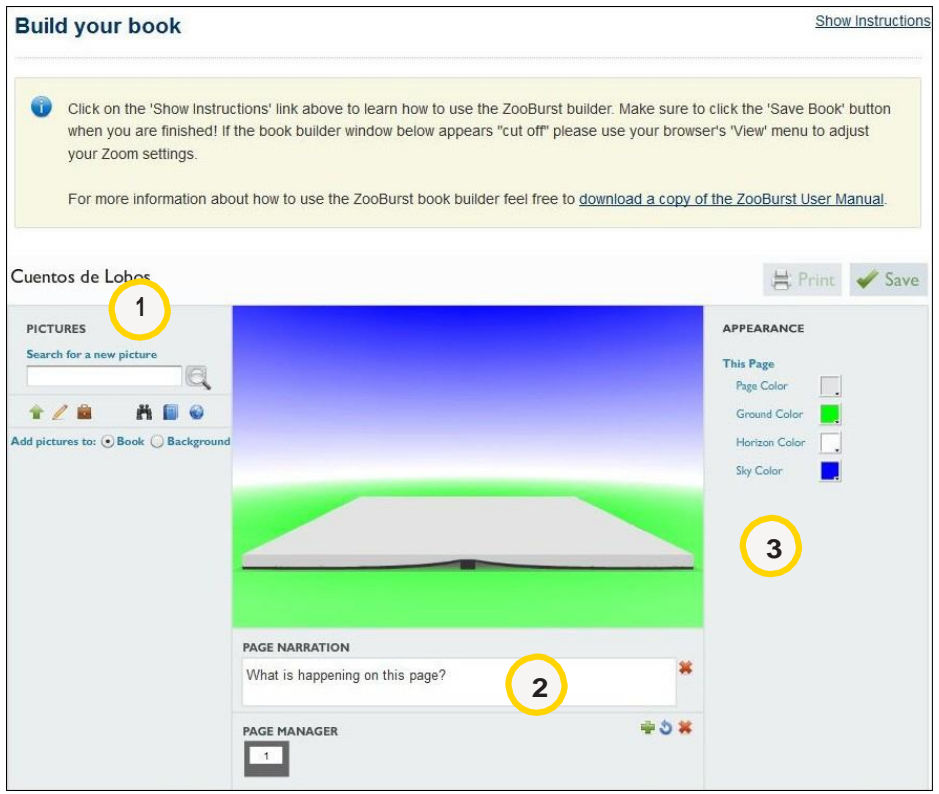

1. Imágenes: Permite seleccionar las imágenes a insertar en el libro o como fondo.

2. Editor de texto, tanto de las páginas como de las imágenes que se incluyan.

3. Apariencia: de las páginas del libro y de las imágenes.

**Paso a paso**

### **Abrir un libro** Elegir el botón **My Books**.

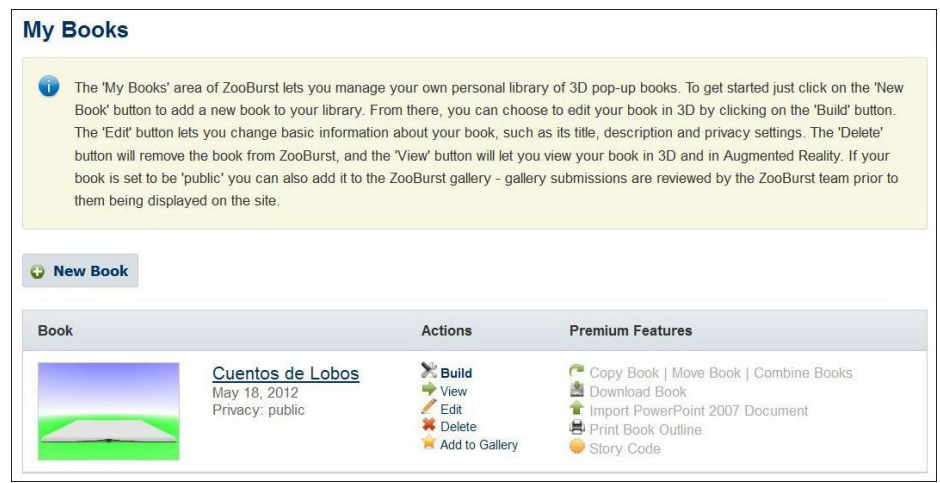

Puede verse en la parte inferior de la ventana, el listado de libros ya generados. Elegir el cuento deseado.

En la sección **Actions** (Acciones) se pueden elegir:

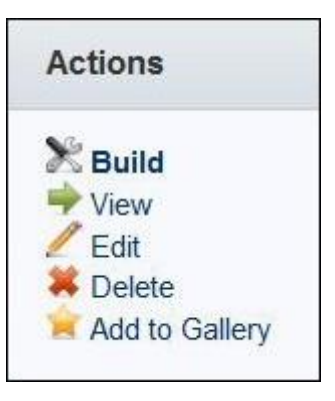

**Build:** modificar y continuar el libro. **View:** mirar el libro. **Edit:** cambiar la configuración del libro. **Delete:** borrar el libro. **Add to Gallery:** agregar a la Gallería pública de ZooBurst.

×

**Paso a paso Ingresar texto**

El cuadro para ingresar el texto de la página se encuentra en la parte inferior de la página: **Page Narration**.

#### **PAGE NARRATION**

What is happening on this page?

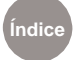

Al seleccionar el cuadro, se abrirá la siguiente ventana donde ingresar la narración:

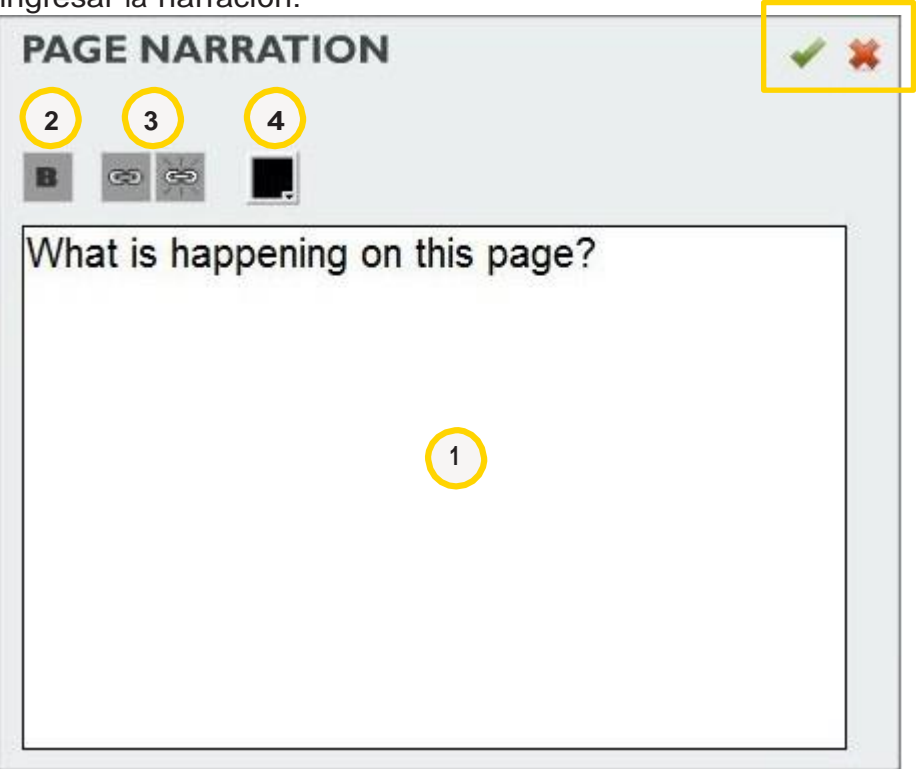

1. Ingresar el texto. Borrar la frase que aparece por defecto.

- 2. Establece texto en negritas.
- 3. Agrega/elimina hipervínculos.

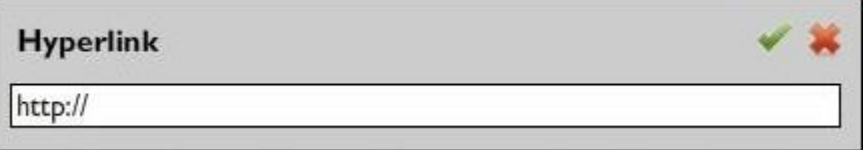

4. Modifica color de fuente.

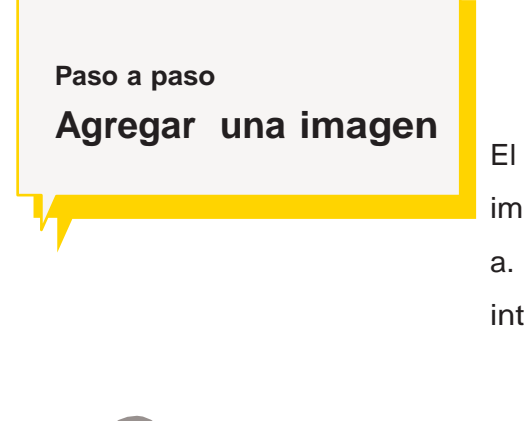

**Índice**

El panel de la izquierda cuenta con las opciones de trabajo con imágenes.

a. Buscar imágenes de la Galería introduciendo la palabra que interesa (en inglés) en el cuadro y presionar el botón **Search**.

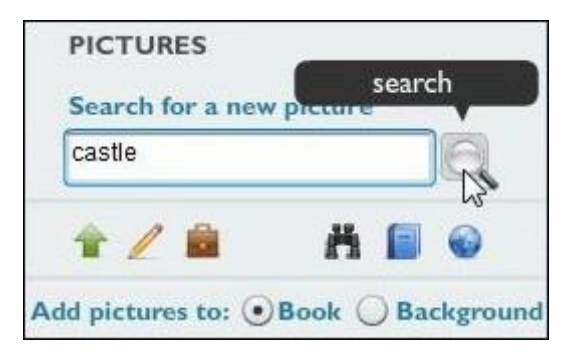

Se verá debajo el listado de imágenes asociadas a la palabra ingresada.

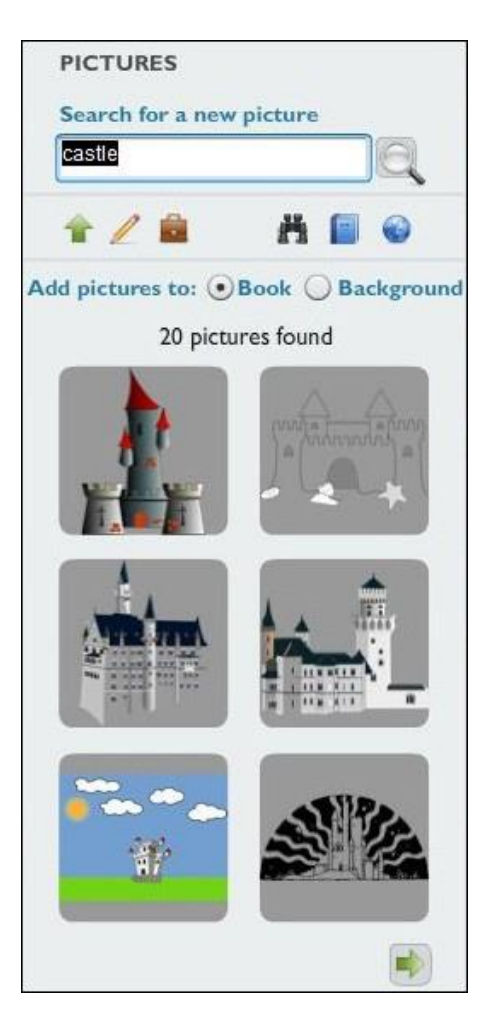

Al presionar sobre una de ellas, se incorpora al libro. La imagen siempre se ubica en el centro de la página

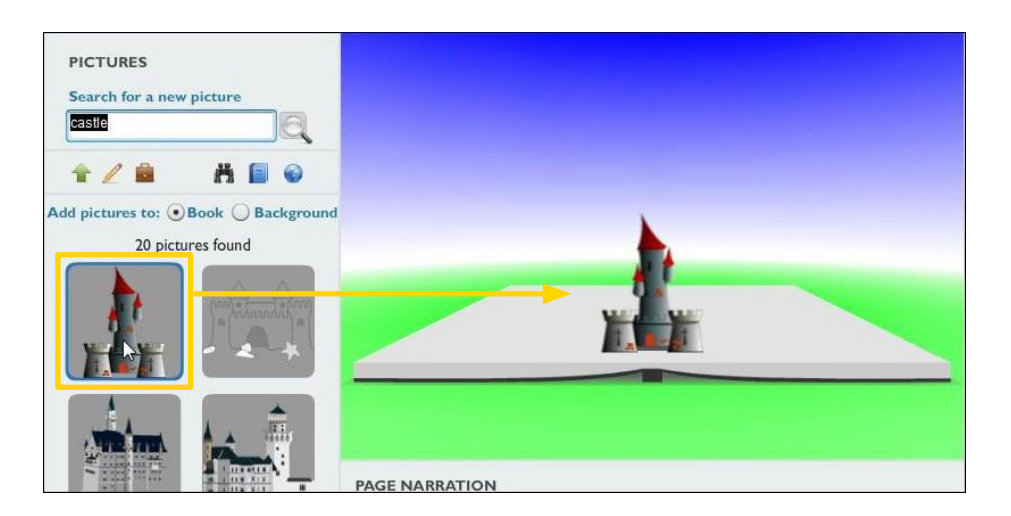

b. **Upload a picture**. Permite subir imágenes propias ubicadas en el equipo (por ejemplo, escanear los dibujos de los alumnos y luego subirlos o guardarlos).

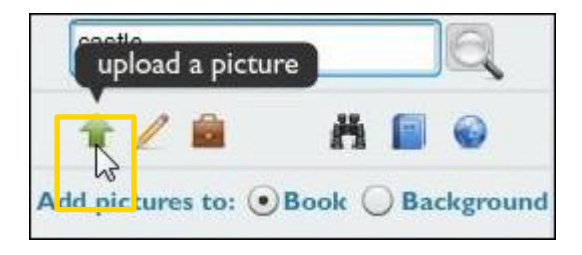

Se abrirá el cuadro de diálogo para la búsqueda de la imagen. Al seleccionarla, la misma se incorporará al panel.

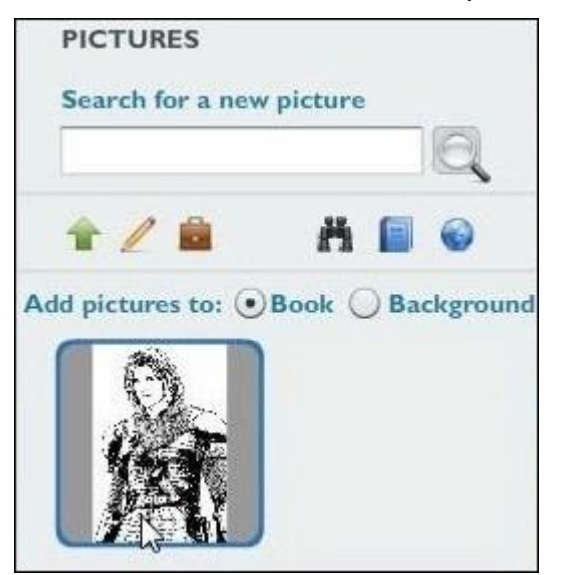

c. **Show my uploaded pictures:** Muestra las imágenes que se subieron del equipo.

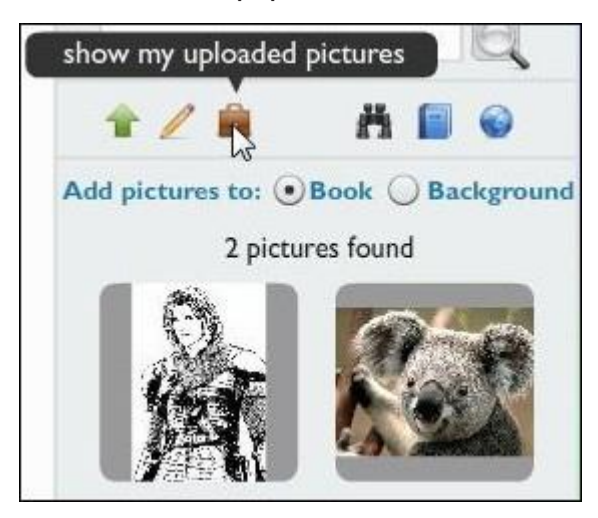

d. **Show pictures used in this book:** Muestra las imágenes que han sido utilizadas en el libro.

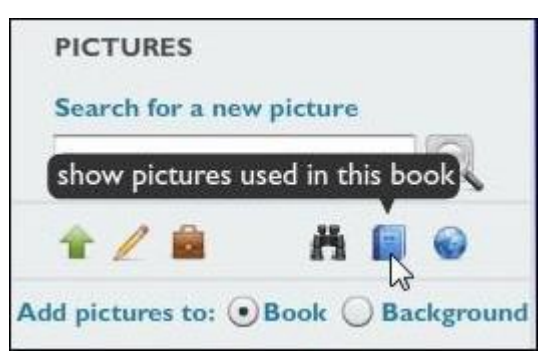

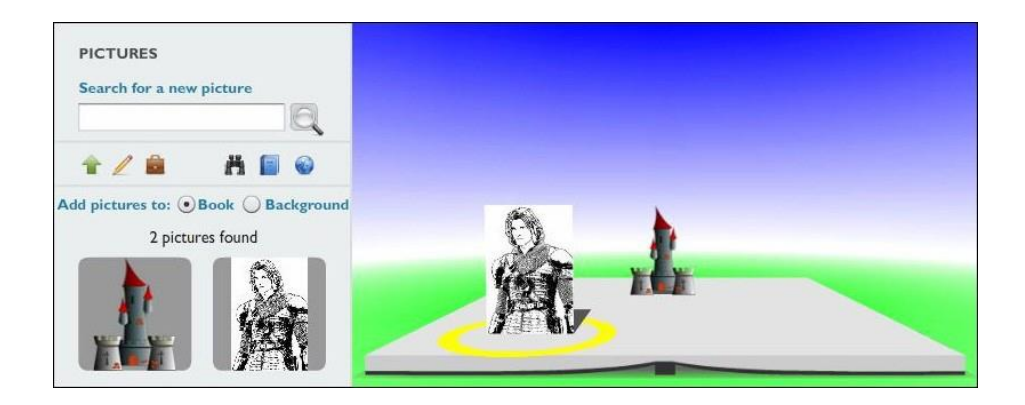

**Paso a paso Ubicar las imágenes** 

**en la hoja** Seleccionar la imagen que se desplazará por la página. La imagen seleccionada mostrará un círculo amarillo en su base.

> Arrastrarla hasta el lugar donde se la desea ubicar. A medida que se aleja, el tamaño se va reduciendo.

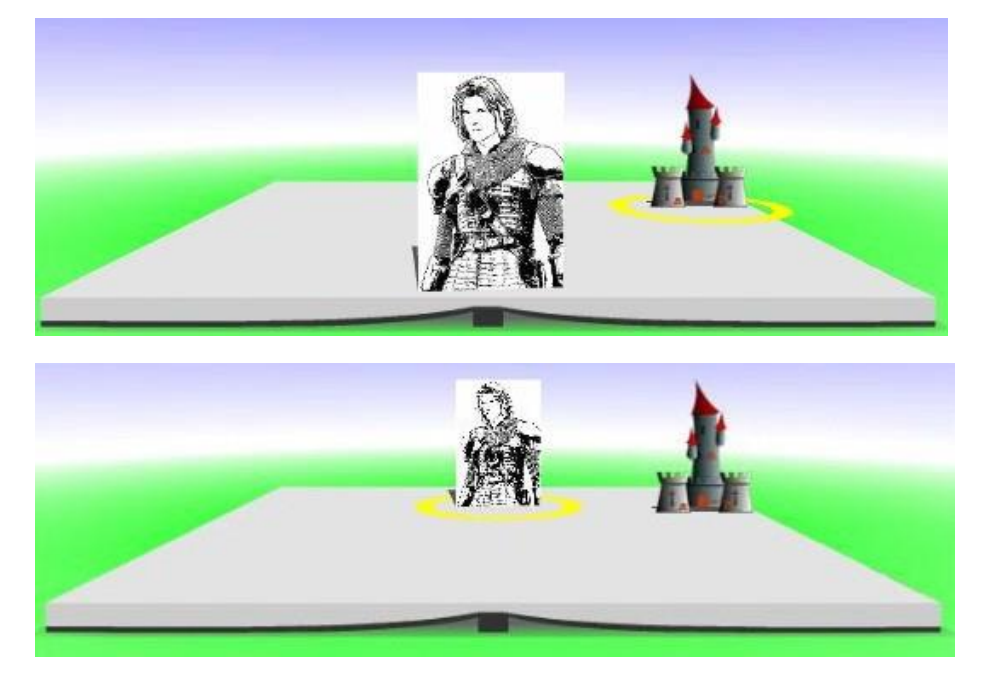

Si al arrastrar la imagen se intenta salir de la página, puede verse una señal roja indicando que se llegó al borde.

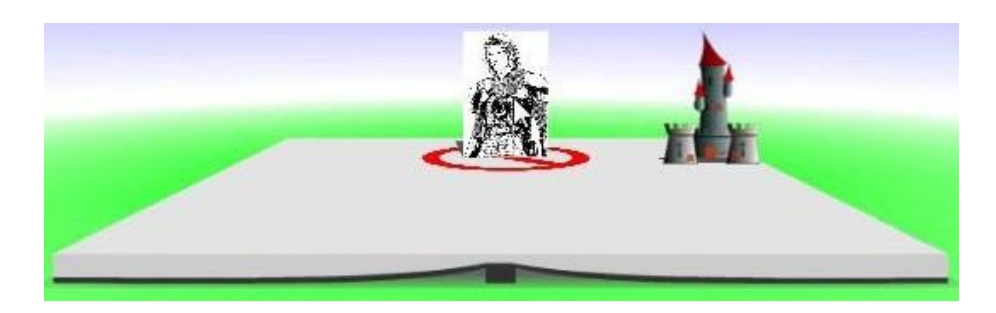

**Paso a paso**

**Índice**

**Cambiar la apariencia de los elementos**

Siempre que se selecciona un objeto, se habilita el menú de apariencia (**Appearance**) en el panel de la derecha.

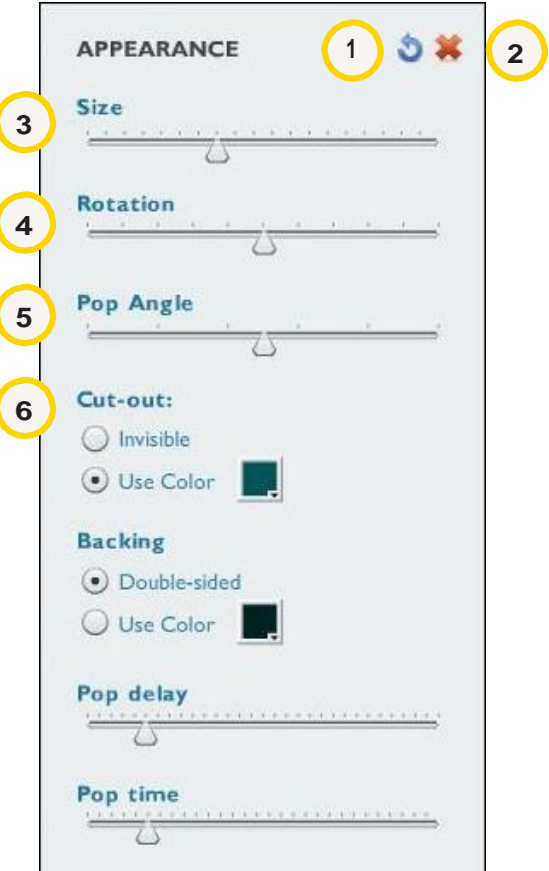

1. **Duplicate character:** Realiza un duplicado del elemento.

2. **Delete character:** Elimina el elemento de la página. Antes de hacerlo pide confirmación.

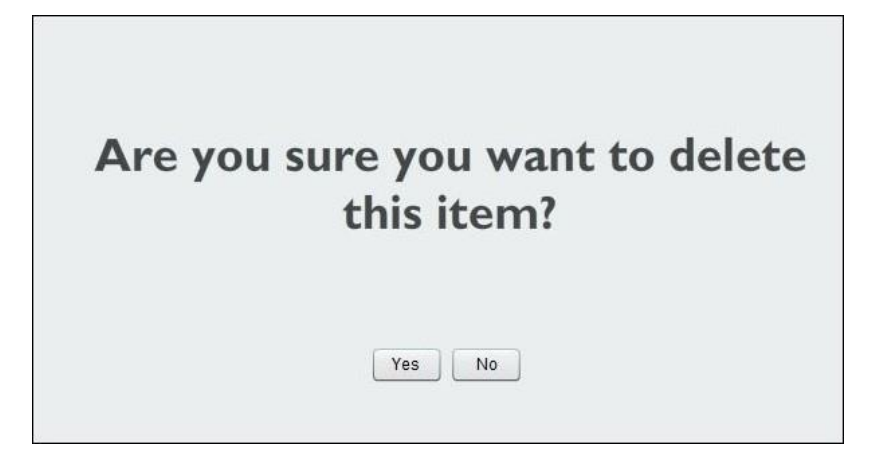

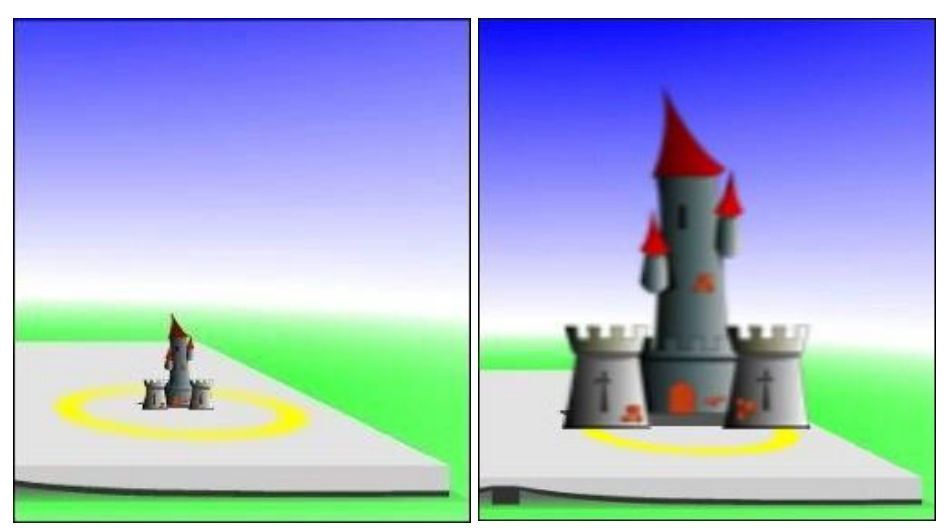

3. **Size:** Modifica el tamaño del objeto.

4. **Rotation:** Permite girar la imagen seleccionada.

![](_page_19_Picture_66.jpeg)

5. **Pop Angle:** Inclina la imagen modificando el ángulo de elevación.

![](_page_19_Picture_6.jpeg)

6. **Cut-out:** Activa/desactiva la sombra. Puede modificarse el color de la misma.

7. **Backing:** Modifica el color de la contracara de la imagen.

![](_page_20_Picture_2.jpeg)

**Pop Angle** Cut-out:  $\bigcirc$  Invisib Use Color **Backing** O Double-sided Puse Color

Al seleccionar una imagen se habilita en la parte inferior de la ventana el cuadro que permite introducir diálogos propios de cada imagen.

![](_page_20_Picture_5.jpeg)

![](_page_20_Picture_6.jpeg)

Se abre un cuadro en el que se incorpora el texto.

![](_page_21_Picture_2.jpeg)

**Paso a paso Trabajar con páginas**

> La sección **Page Manager** permite trabajar con las páginas del libro:

![](_page_21_Picture_5.jpeg)

- 1. **Create new page:** Agregar páginas al libro.
- 2. **Duplicate page:** Duplica la página existente.
- 3. **Delete page:** Borra la página actual.

**Paso a paso Guardar el trabajo** Una vez terminado el libro elegir la opción **Save (Guardar)**.

![](_page_22_Picture_3.jpeg)

## **Paso a paso Compartir o publicar el libro**

El libro puede ser visualizado en internet o insertado en una página web o blog.

Seleccionar la opción **View**.

![](_page_22_Picture_7.jpeg)

Pueden observarse dos opciones en la parte inferior del cuento:

![](_page_22_Picture_9.jpeg)

![](_page_22_Picture_10.jpeg)

1- **Share:** permite compartir el cuento enviándolo por correo electrónico o copiando simplemente su URL.

![](_page_23_Picture_89.jpeg)

2- **Embed:** se obtiene el código para insertar en una página web o blog. Es posible elegir su tamaño.

![](_page_23_Picture_4.jpeg)